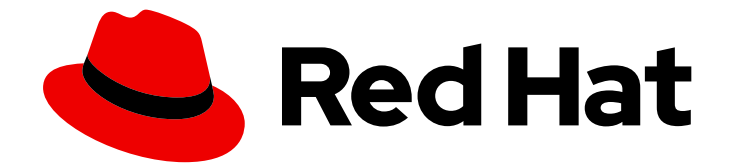

# OpenShift Dedicated 4

## 애드온 서비스

OpenShift Dedicated 클러스터에 서비스 추가

Last Updated: 2024-09-04

OpenShift Dedicated 클러스터에 서비스 추가

## 법적 공지

Copyright © 2024 Red Hat, Inc.

The text of and illustrations in this document are licensed by Red Hat under a Creative Commons Attribution–Share Alike 3.0 Unported license ("CC-BY-SA"). An explanation of CC-BY-SA is available at

http://creativecommons.org/licenses/by-sa/3.0/

. In accordance with CC-BY-SA, if you distribute this document or an adaptation of it, you must provide the URL for the original version.

Red Hat, as the licensor of this document, waives the right to enforce, and agrees not to assert, Section 4d of CC-BY-SA to the fullest extent permitted by applicable law.

Red Hat, Red Hat Enterprise Linux, the Shadowman logo, the Red Hat logo, JBoss, OpenShift, Fedora, the Infinity logo, and RHCE are trademarks of Red Hat, Inc., registered in the United States and other countries.

Linux ® is the registered trademark of Linus Torvalds in the United States and other countries.

Java ® is a registered trademark of Oracle and/or its affiliates.

XFS ® is a trademark of Silicon Graphics International Corp. or its subsidiaries in the United States and/or other countries.

MySQL<sup>®</sup> is a registered trademark of MySQL AB in the United States, the European Union and other countries.

Node.js ® is an official trademark of Joyent. Red Hat is not formally related to or endorsed by the official Joyent Node.js open source or commercial project.

The OpenStack ® Word Mark and OpenStack logo are either registered trademarks/service marks or trademarks/service marks of the OpenStack Foundation, in the United States and other countries and are used with the OpenStack Foundation's permission. We are not affiliated with, endorsed or sponsored by the OpenStack Foundation, or the OpenStack community.

All other trademarks are the property of their respective owners.

## 초록

이 문서에서는 OpenShift Cluster Manager 콘솔을 사용하여 OpenShift Dedicated 클러스터에 서비 스를 추가하는 방법에 대한 정보를 제공합니다.

## 차례

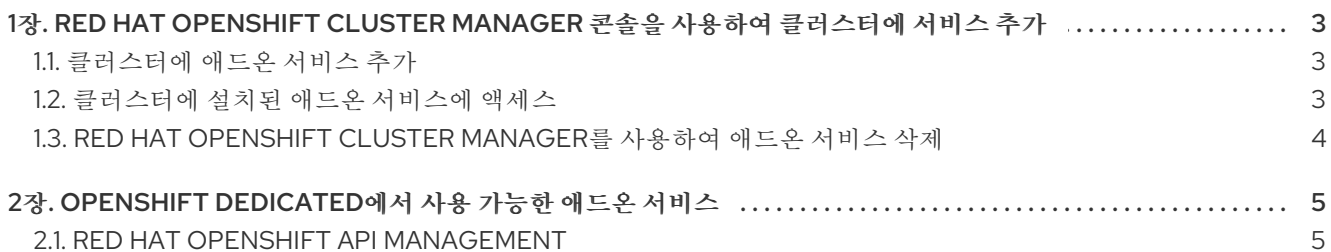

## <span id="page-6-3"></span><span id="page-6-0"></span>1장. RED HAT OPENSHIFT CLUSTER MANAGER 콘솔을 사용하여 클러스터에 서비스 추가

Red Hat OpenShift Cluster Manager를 사용하여 OpenShift Dedicated 클러스터의 애드온 서비스를 추 가, 액세스 및 제거할 수 있습니다.

### <span id="page-6-1"></span>1.1. 클러스터에 애드온 서비스 추가

Red Hat OpenShift Cluster Manager를 사용하여 기존 OpenShift Dedicated 클러스터에 애드온 서비스 를 추가할 수 있습니다.

#### 사전 요구 사항

- OpenShift Dedicated용 클러스터를 생성하고 프로비저닝했습니다.
- 클러스터는 클러스터에 추가할 서비스의 모든 사전 요구 사항을 충족합니다.
- 유료 애드온 서비스의 경우 다음 사항에 유의하십시오.
	- 조직에 충분한 할당량이 있고 서비스가 클러스터와 호환되는 경우 서비스는 OpenShift Cluster Manager에 표시됩니다.
	- 조직에 할당량이 없었거나 클러스터가 호환되지 않는 경우 서비스가 표시되지 않습니다.
	- 조직에 과거 할당량이 있지만 할당량이 **0** 인 경우 더 많은 할당량을 얻을 때까지 서비스는 여 전히 표시되지만 OpenShift Cluster Manager에서 서비스가 비활성화됩니다.

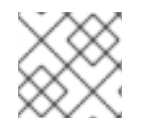

#### 참고

클러스터에 서비스를 추가하려면 클러스터 소유자여야 합니다.

#### 절차

- 1. [OpenShift](https://console.redhat.com/openshift) Cluster Manager 의 Cluster List 페이지로 이동합니다.
- 2. 서비스를 추가할 클러스터를 선택합니다.
- 3. 애드온 탭을 클릭합니다.
- 4. 추가할 서비스 옵션을 클릭하고 설치를 클릭합니다. 서비스가 설치를 시작했음을 나타내는 설치 아이콘이 표시됩니다. 설치가 완료되면 녹색 확인 표시가 서비스 옵션에 나타납니다. 설치 상태를 확인하려면 브라우저 를 새로 고쳐야 할 수도 있습니다.
- 5. 서비스가 설치되면 콘솔에서 View 를 클릭하여 서비스에 액세스합니다.

<span id="page-6-2"></span>1.2. 클러스터에 설치된 애드온 서비스에 액세스

OpenShift Dedicated 클러스터에 애드온 서비스를 성공적으로 설치한 후 OpenShift 웹 콘솔을 사용하여 서비스에 액세스할 수 있습니다.

#### 사전 요구 사항

OpenShift Dedicated 클러스터에 서비스를 성공적으로 설치했습니다.

#### 절차

- 1. [OpenShift](https://console.redhat.com/openshift) Cluster Manager 의 Cluster List 페이지로 이동합니다.
- 2. 액세스하려는 서비스가 설치된 클러스터를 선택합니다.
- 3. 애드온 탭으로 이동하여 액세스할 설치된 서비스를 찾습니다.
- 4. 서비스 옵션에서 콘솔에서 View를 클릭하여 OpenShift 웹 콘솔을 엽니다.
- 5. 인증 정보를 입력하여 OpenShift 웹 콘솔에 로그인합니다.
- 6. 기본 화면의 오른쪽 상단에 있는 three-by-three 매트릭스 아이콘을 클릭하여 Red Hat Applications 메뉴를 클릭합니다.
- 7. 드롭다운 메뉴에서 열 서비스를 선택합니다. 새 브라우저 탭이 열리고 Red Hat Single Sign-On을 통해 인증해야 합니다.

이제 서비스에 접속하여 사용을 시작할 수 있습니다.

#### <span id="page-7-0"></span>1.3. RED HAT OPENSHIFT CLUSTER MANAGER를 사용하여 애드온 서비 스 삭제

Red Hat OpenShift Cluster Manager를 사용하여 OpenShift Dedicated 클러스터에서 애드온 서비스를 삭제할 수 있습니다.

#### 절차

- 1. [OpenShift](https://console.redhat.com/openshift) Cluster Manager 의 Cluster List 페이지로 이동합니다.
- 2. 삭제하려는 서비스가 설치된 클러스터를 클릭합니다.
- 3. 애드온 탭으로 이동하여 삭제할 설치된 서비스를 찾습니다.
- 4. 설치된 서비스 옵션에서 메뉴를 클릭하고 드롭다운 메뉴에서 추가 기능 제거를선택합니다.
- 5. 표시되는 확인 메시지에 삭제하려는 서비스 이름을 입력해야 합니다.
- 6. 제거를 클릭합니다. Add-ons 탭으로 반환되고 삭제한 서비스 옵션에 설치 제거 아이콘이 있습니 다.

## <span id="page-8-0"></span>2장. OPENSHIFT DEDICATED에서 사용 가능한 애드온 서비스

Red Hat [OpenShift](#page-6-3) Cluster Manager 콘솔 을 사용하여 기존 OpenShift Dedicated 클러스터에 서비스를 추가할 수 있습니다.

#### <span id="page-8-1"></span>2.1. RED HAT OPENSHIFT API MANAGEMENT

Red Hat OpenShift API Management(OpenShift API Management) 서비스는 AWS 클러스터의 OpenShift Dedicated의 애드온으로 사용할 수 있습니다. OpenShift API Management는 관리형 API 트래 픽 제어 및 API 프로그램 관리 솔루션입니다. 3scale API Management 플랫폼을 기반으로 하며 Red Hat 솔루션에 대한 Single Sign-On을 구현하여 API를 보호하고 보호합니다.

이 OpenShift API 관리 인타이틀먼트는 다음을 제공합니다.

- OpenShift Dedicated 서비스 정의에 나열된 리소스 요구 사항을 충족하는 클러스터의 가용성.
- 완전한 프로덕션 수준 지원.
- 사용에 대한 시간 제한이 없습니다.
- 100K 할당량 또는 1일당 통화 가능 고객은 할당량이 높은 OpenShift API Management 서브스크 립션에 대한 비용을 지불하는 옵션이 있습니다.